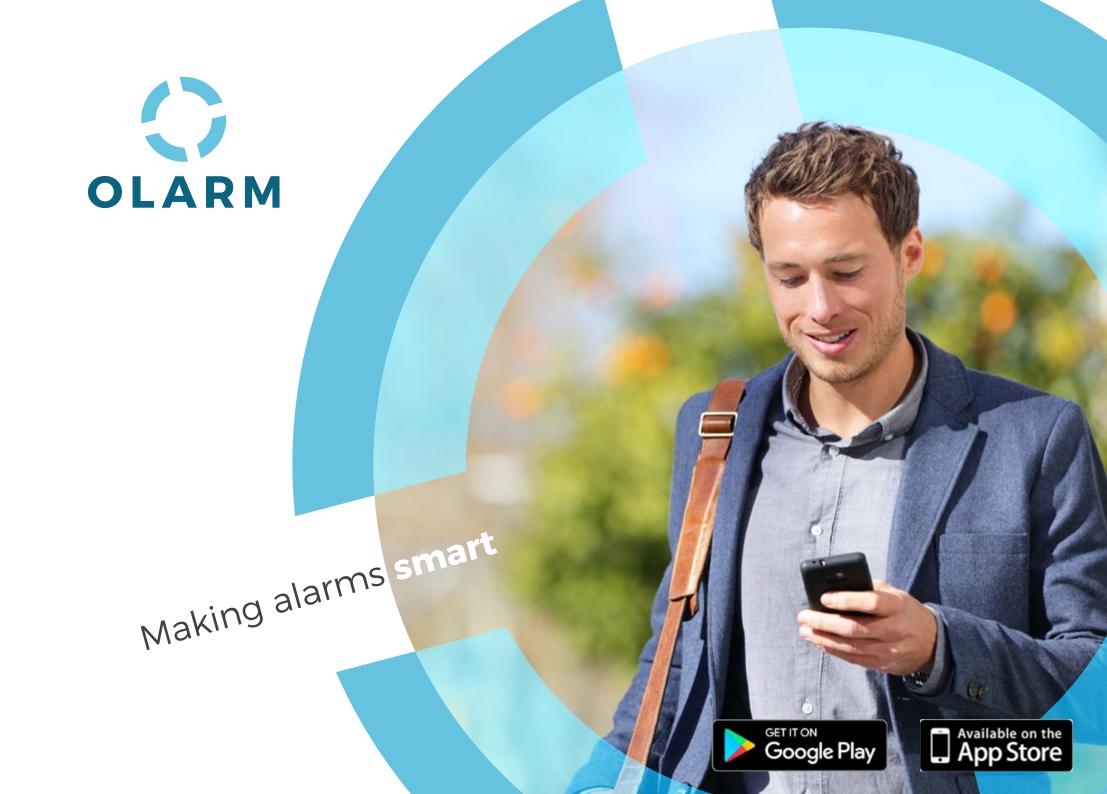

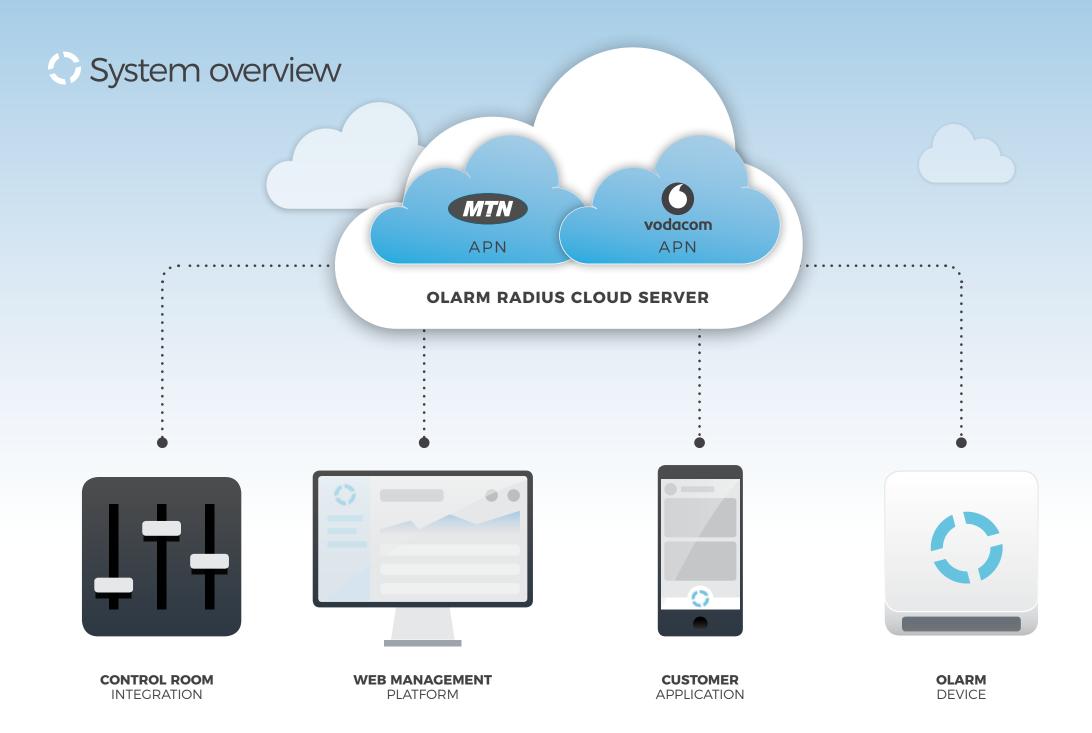

# Product Highlights

### **COMING SOON**

**CUSTOM REPORTING** 

Set what events you want to

see coming through to your

monitoring software. This is

closing times.

useful for seeing opening and

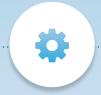

### **QUICK INSTALLATION**

The Olarm device is installed in minutes, with no programming required.

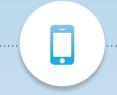

### **CUSTOMER APP**

The customer app gives full control of the alarm, with instant push notifications for all arming/ disarming/ and trigger events.

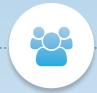

### **SELF SERVICE**

The customer adds the Olarm to their app using the unique serial code. The customer can add and remove users to the alarm as they please.

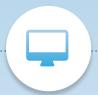

### **MONITORING**

Olarm supplies a free dual sim router with no monthly service fees. Olarm supports all monitoring programs using standard decoder formats.

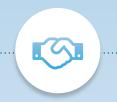

### **BABYWARE INTEGRATION**

Program alarm panels remotely using babyware.

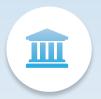

### **ALARM MANAGEMENT**

Set the Receiver Account Code for each Olarm device through your management tool. The account code is to link an Olarm to your clients account in your monitoring solution.

PG 02

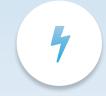

### **FAIL TO TEST**

Receive contact ID message in the control room when the Olarm as not been able to contact the server.

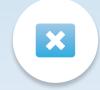

### SUSPEND CLIENTS APP

Suspend the app service to nonpaying customers. Turn the app back on when they pay.

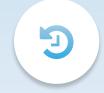

### **RICH HISTORY LOGS**

Backup signal monitoring. If your control experiences general issues, you may view the Olarm signals on our web platform.

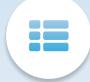

### **VIEW ZONE NAMES**

When installed the Olarm downloads all the zone names to the app and management tool. The management tool keeps track of the zone names in the app if the customer changes them.

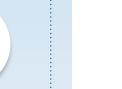

### **CUSTOM NOTIFICATIONS**

Send custom notifications to your customers app with crime alerts and upcoming promotions

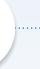

The Olarm device reports is the panel.

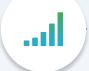

### **BULK MANAGEMENT**

Manage groups of alarms from one interface. This is useful setting user codes and remote control access for multiple sites in one go.

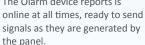

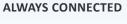

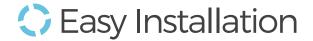

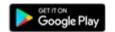

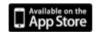

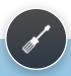

## 1. Plug into alarm

The Olarm device connects to the serial port on the alarm board.

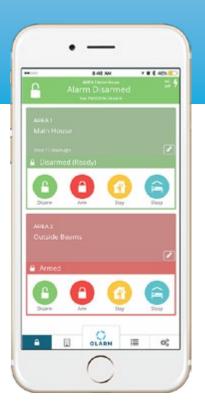

### **FULL CONTROL**

Access to all programmed partitions

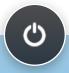

## 2. Turn on Olarm

The device automatically detects the alarm panel with no additional programming, and connects to the server

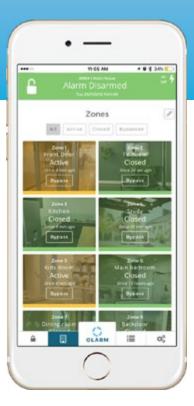

### **REAL TIME ZONES**

View all zone activity in real time

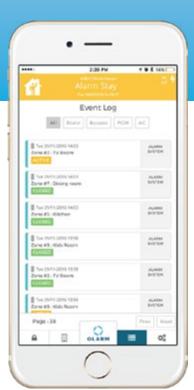

### **EVENT HISTORY**

All alarm events including zone activity

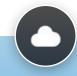

## 3. Install the app

Download the app and sign up for an account. The app easily connects to the device using a unique serial number

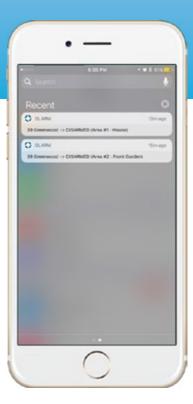

### **PUSH NOTIFICATIONS**

Sent instantly to the phones notification screen

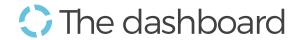

### **STANDARD INTEGRATION**

The Olarm devices integrate easily into your existing monitoring software. In most cases we recommend you obtain a free dual sim router from Olarm which plugs into your monitoring servers serial port. You may also elect to use your existing IP connection.

We created the dashboard to compliment your monitoring software and take advantage of the extensive data the Olarm device reports.

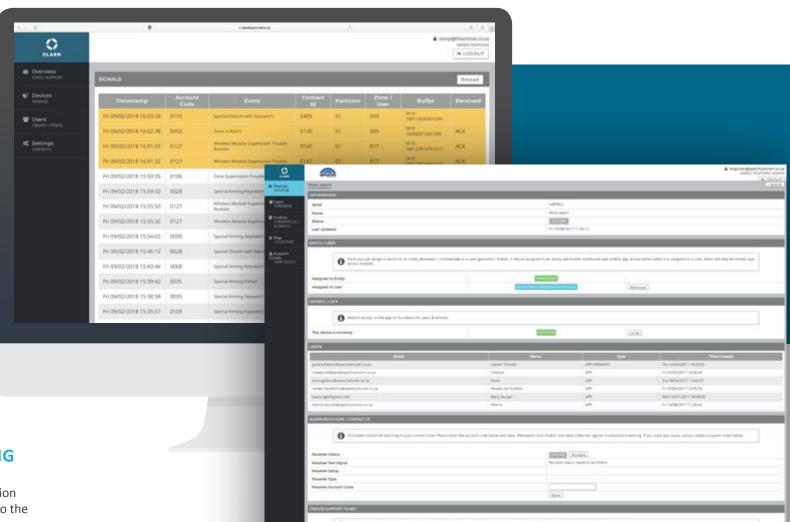

## **BACKUP SIGNAL MONITORING**

The Olarm device reports all zone information in realtime. View all of your Olarm signals to the control room on one page.

# Getting started

1 SIGN UP

To link to your new Olarm device, you need to create an account. Click sign up.

2 ACCOUNT DETAILS .....

Fill in your details, taking care to enter them correctly. Click next when complete.

3 ONE TIME PIN ·····

A one time pin is SMS'd to your phone. Retrieve it from your messages and enter it here. If you do not receive the OTP, wait ten minutes and then go back to step 1.

4 LOGIN

Your account has now been created, and you are ready to login. Enter your new details and click "Sign in" 5 ADD ALARM · · · · · · · · · ·

Your Olarm device has a unique serial number.

To add your Olarm to your app account, retrieve the Serial number from the cardboard box or from the back of the Olarm device.

6 SERIAL NUMBER

Enter your unique serial number, and give your alarm a name.

You are now the primary account holder, and another user may only be granted access by you.

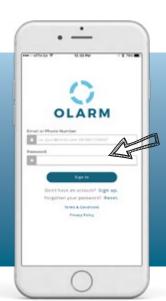

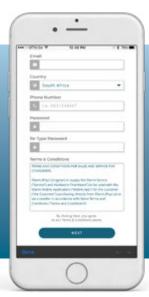

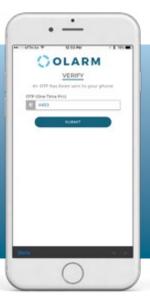

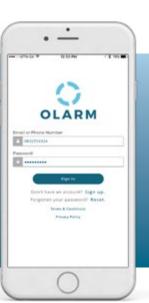

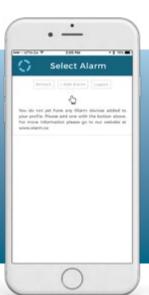

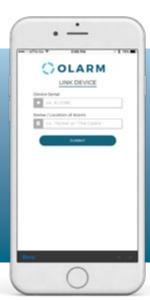

DOWNLOADING THE APP

For Android users, go the Google Play store and search for 'Olarm1' For Apple users, go to the Apple Store and search for 'Olarm'

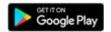

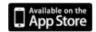

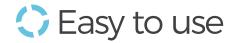

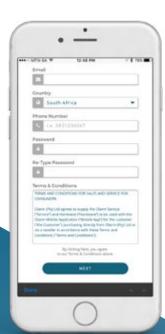

### **ADDING MORE USERS**

As the primary account holder, you may now add more users.

Before you start: Each user needs to sign up for an Olarm account by going through steps 1 to 4.

Go to the settings page of the Olarm app. Under the "Manage users" heading, enter the cell number of the user you wish to add. Then click "grant". The app home screen shows all the areas available for control

Send commands to each area using one of these options

\* Sleep arm is not available on the EVO model

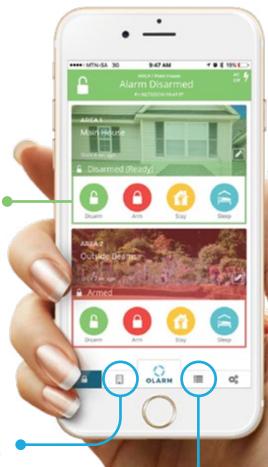

Access your full zone information

See a full history of all activity

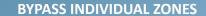

Click this bypass button. The zone will highlight blue on success

# Always innovating

Located on the backdrop of table mountain, Olarm is a software and hardware company focused on connecting security to the internet of things.

### **FOUNDING TEAM**

The best products in the world are built from the ground up by a complete and passionate team. Olarm is a group of unique individuals with deeply rooted skill sets in all things tech.

We love to solve problems, and explore all possible solutions using the <u>latest available technologies</u>.

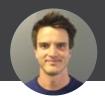

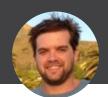

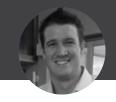

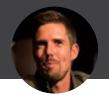

**JAMES**ROBERTSON

James is in charge of all hardware and firmware for the device.

**ROBERT**HENSHILWOOD

Robert is in charge of the servers and application development. MARK SLINGSBY

With deep roots in cloud computing Mark oversees the platform development.

**ROB** GILMOUR

Having cofounded RSAweb with Mark, Rob's expertise lies in connectivity.

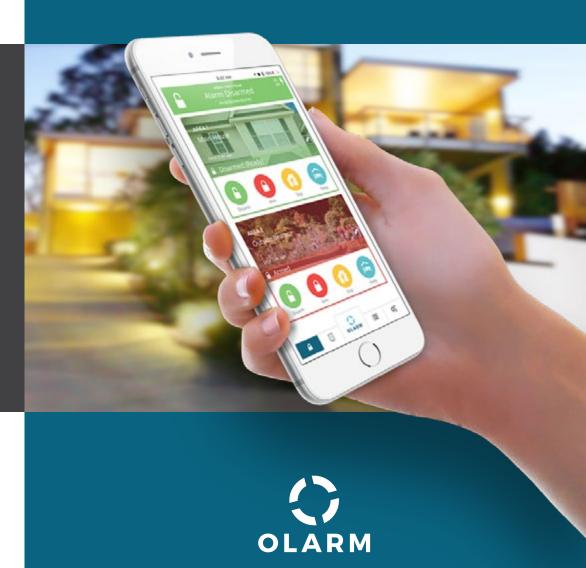